# **How to Make a CAT Payment**

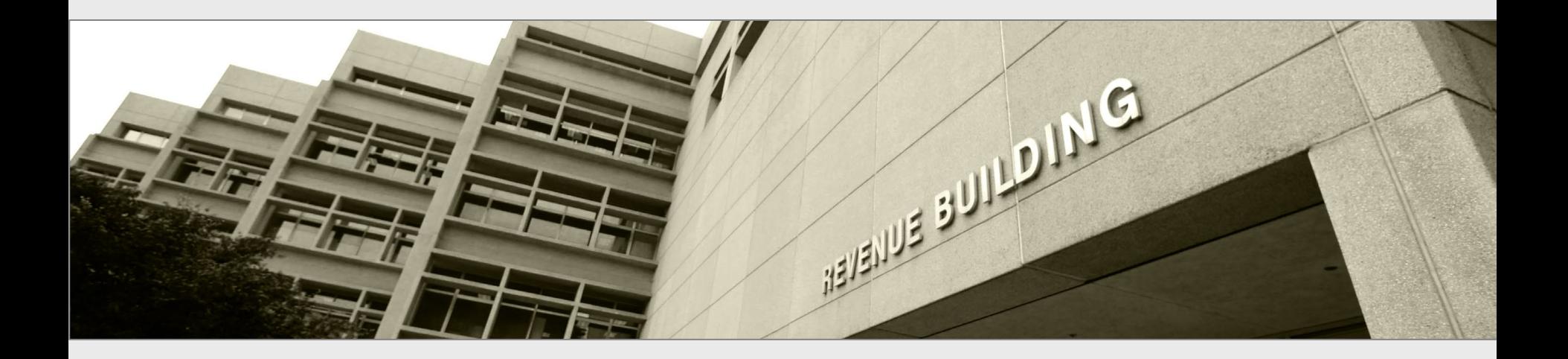

Presentation to Taxpayers and tax preparers

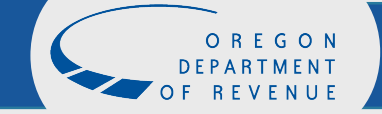

*April 7, 2020*

### Revenue Online

#### Log in to your Revenue Online account using your username (email) and password.

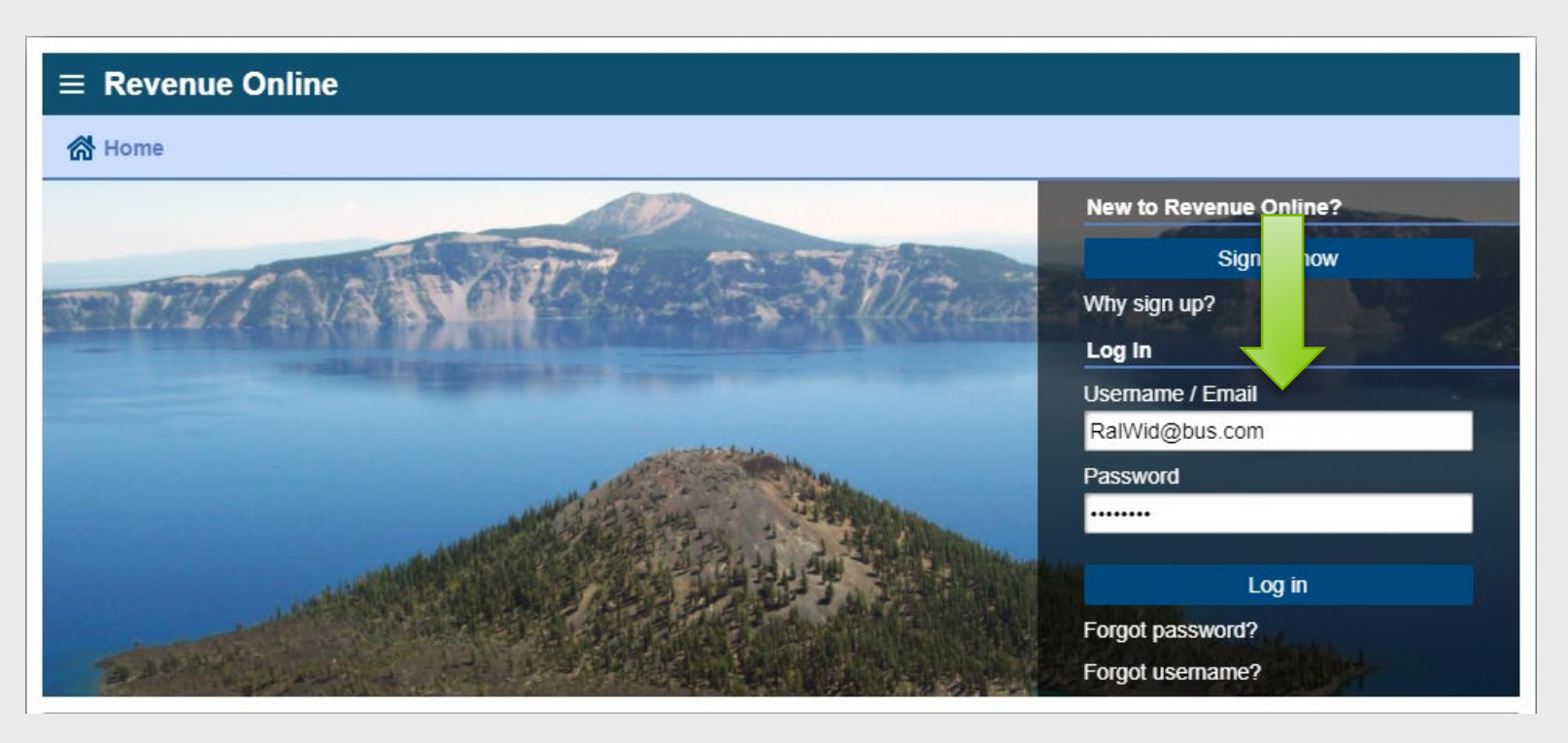

NOTE: If you do not have a Revenue Online account, you can make a payment by clicking the "Make a payment" link on the Revenue Online home screen.

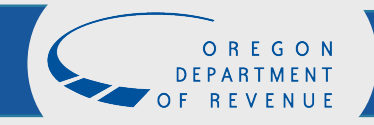

### Account type

### From the account tab of your Revenue Online home screen, choose "Corporate Activity Tax."

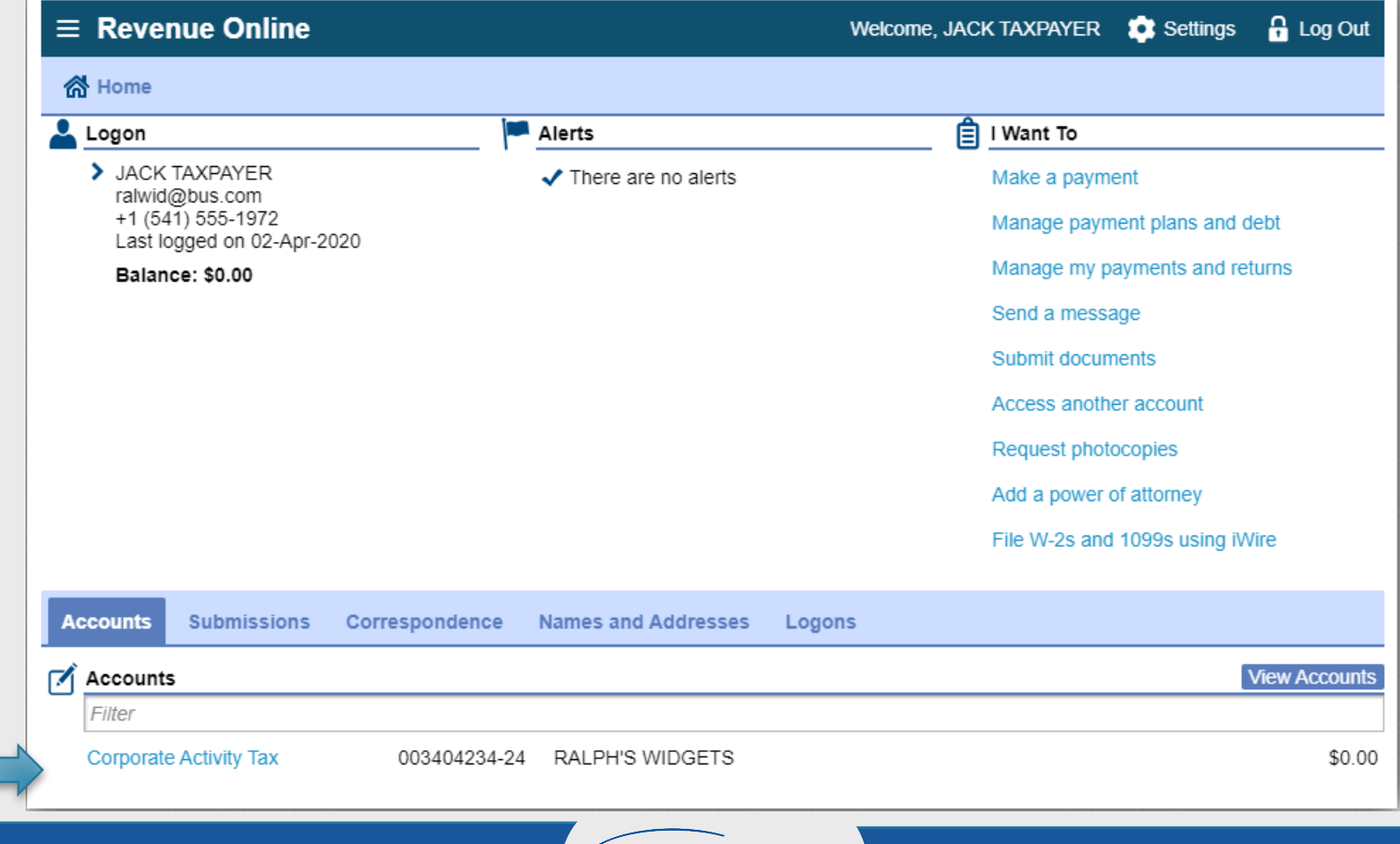

### Payment

#### Choose "Make a payment."

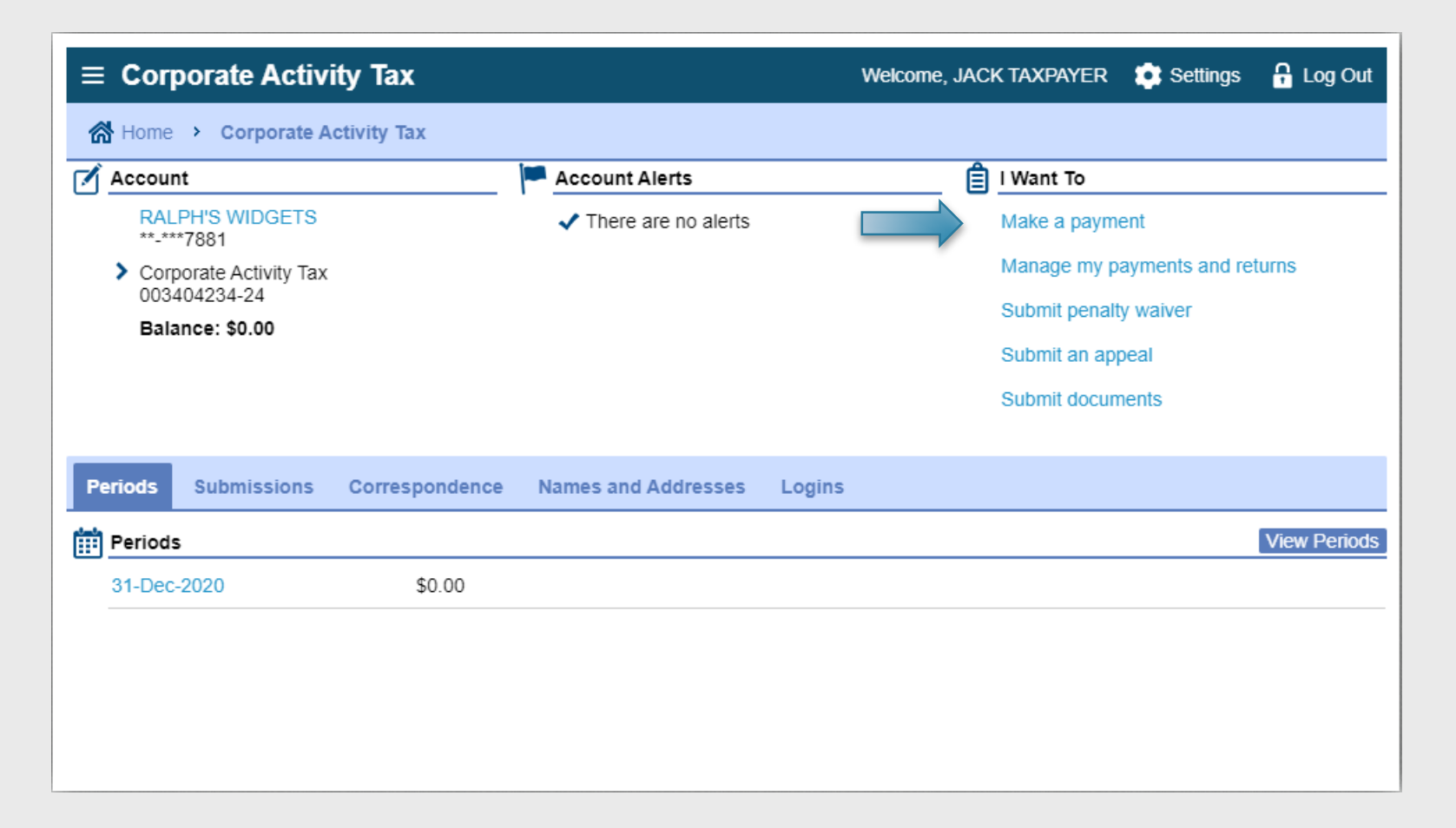

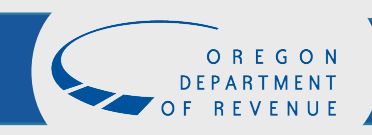

## Payment type

#### Choose a payment option.

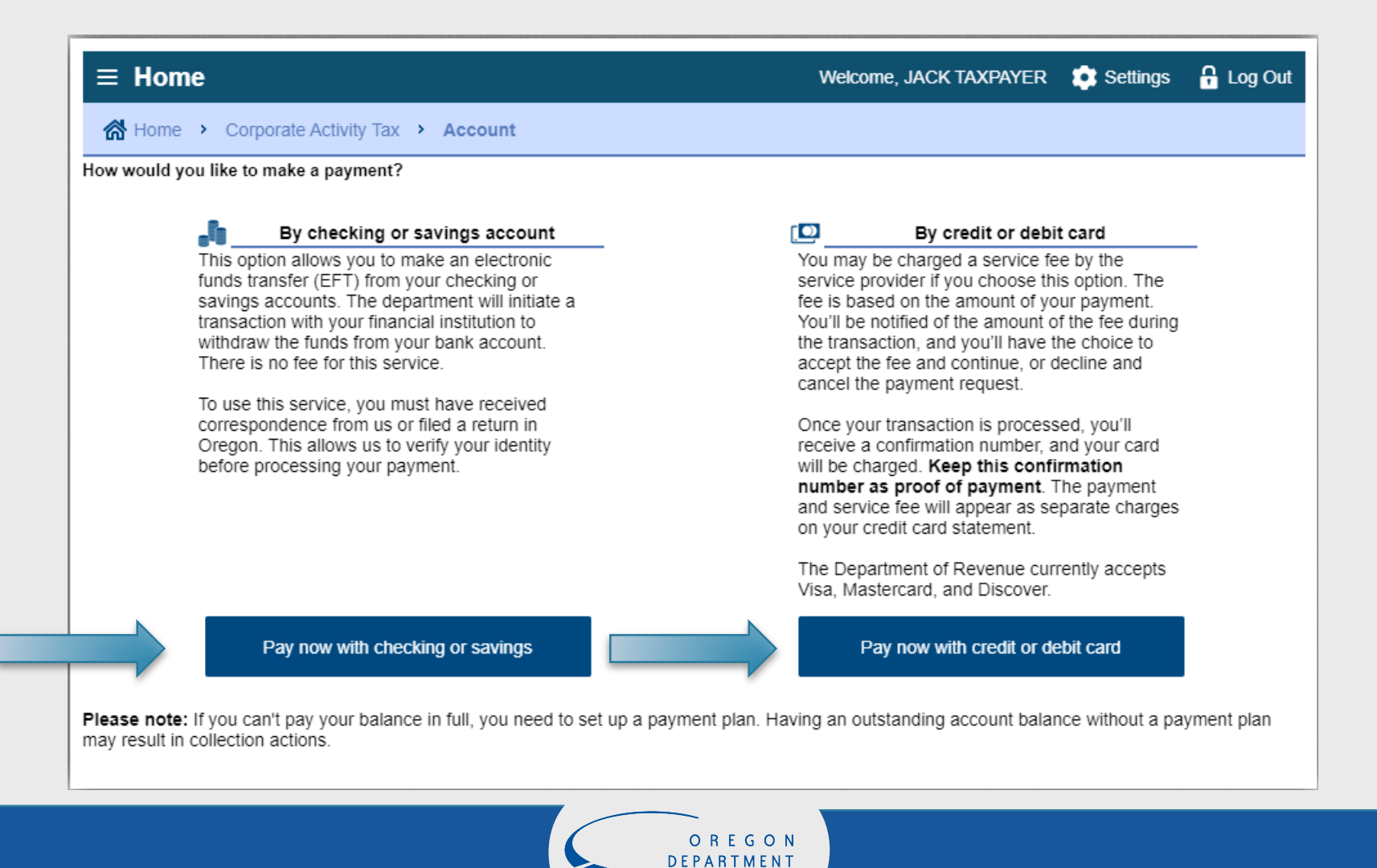

**REVENUE** 

# **Payments by Checking or Savings**

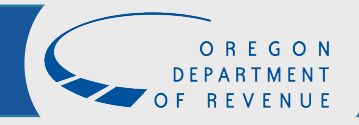

# Payments by checking or savings

NOTE: Your bank may have fraud filters that need to be updated to allow the Department of Revenue to process payments from your account. Please provide your bank our incoming company identification number. The number for CAT is 9302015091.

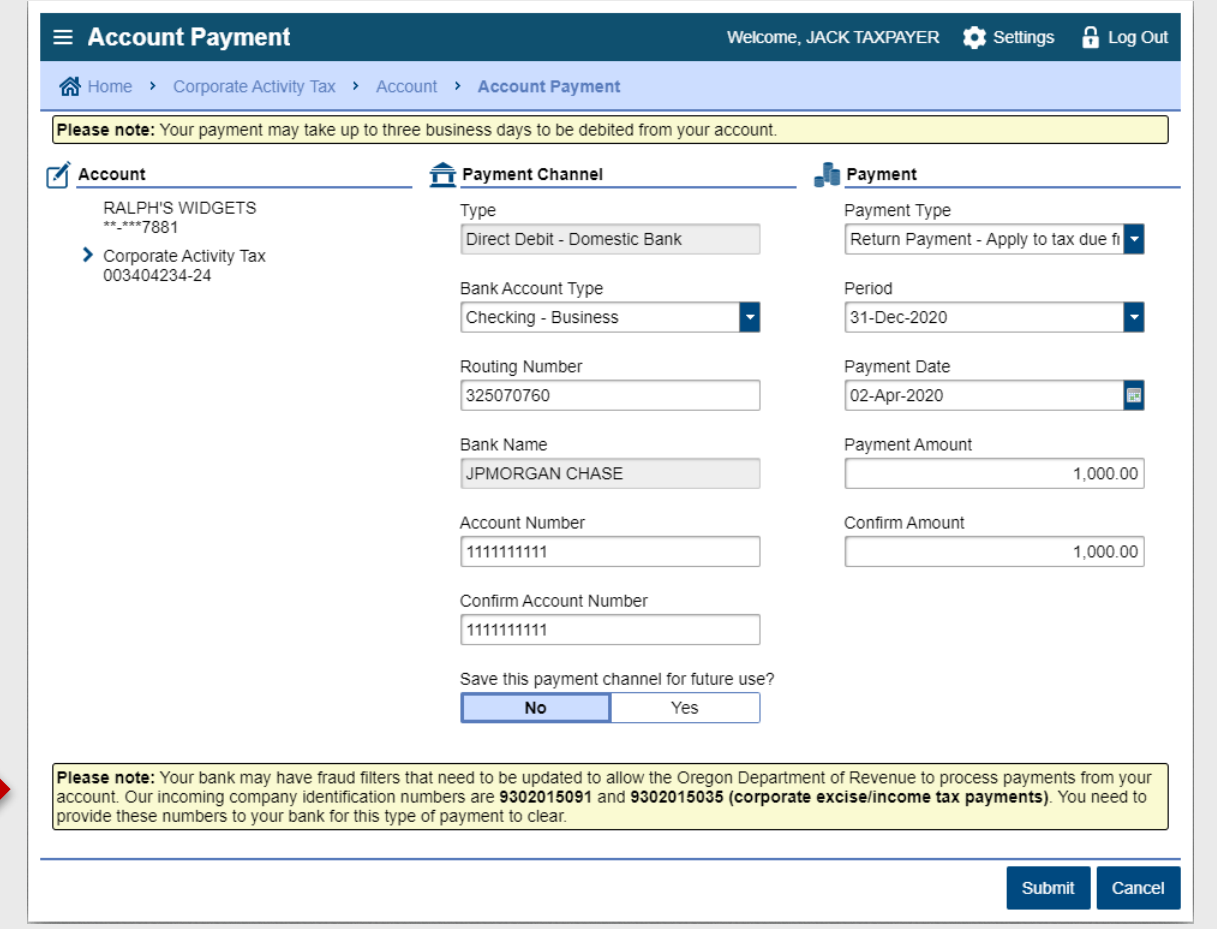

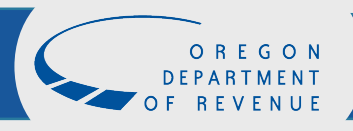

### Payments by checking or savings Enter your bank and payment information.

Note: If you would like to save this payment information for future use click "yes" before you submit.

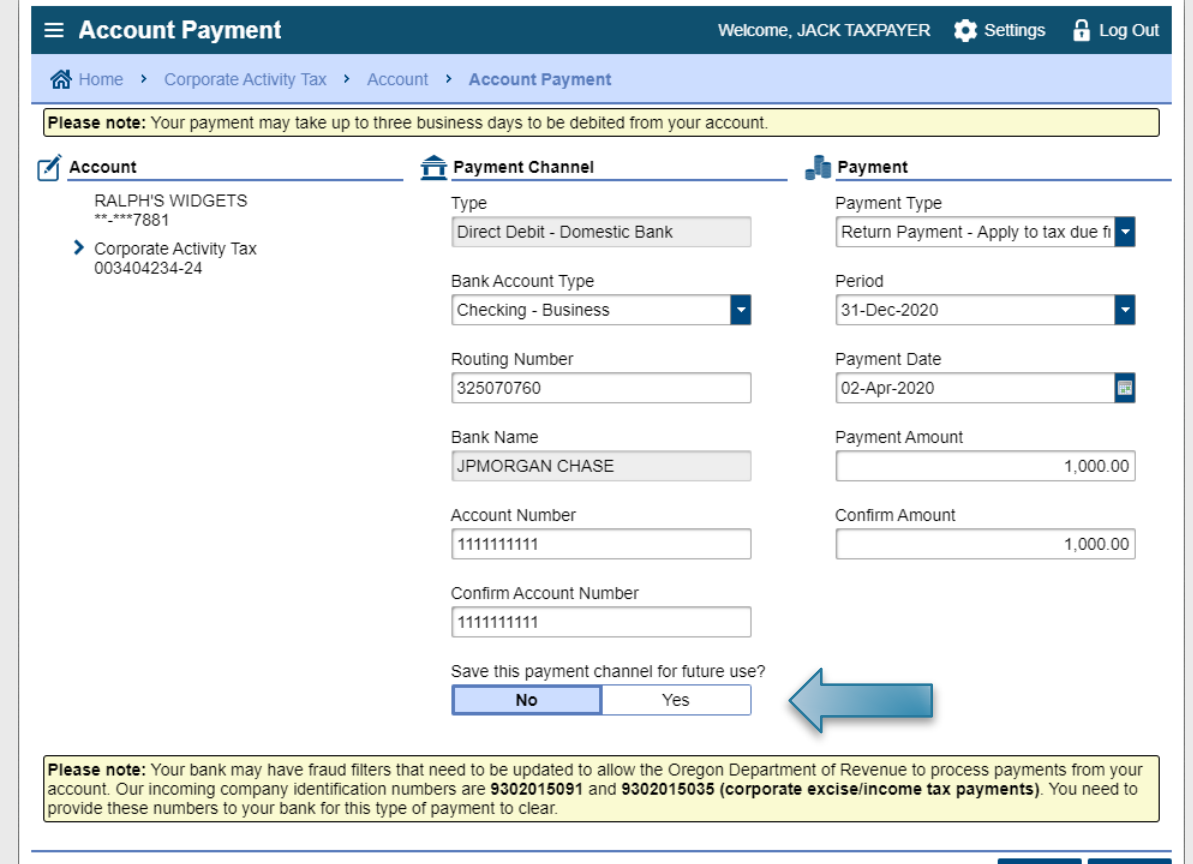

**Submit** 

Cancel

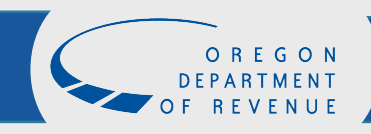

### Authorization

#### To authorize your payment, enter your password and click "OK."

The password will act as your signature.

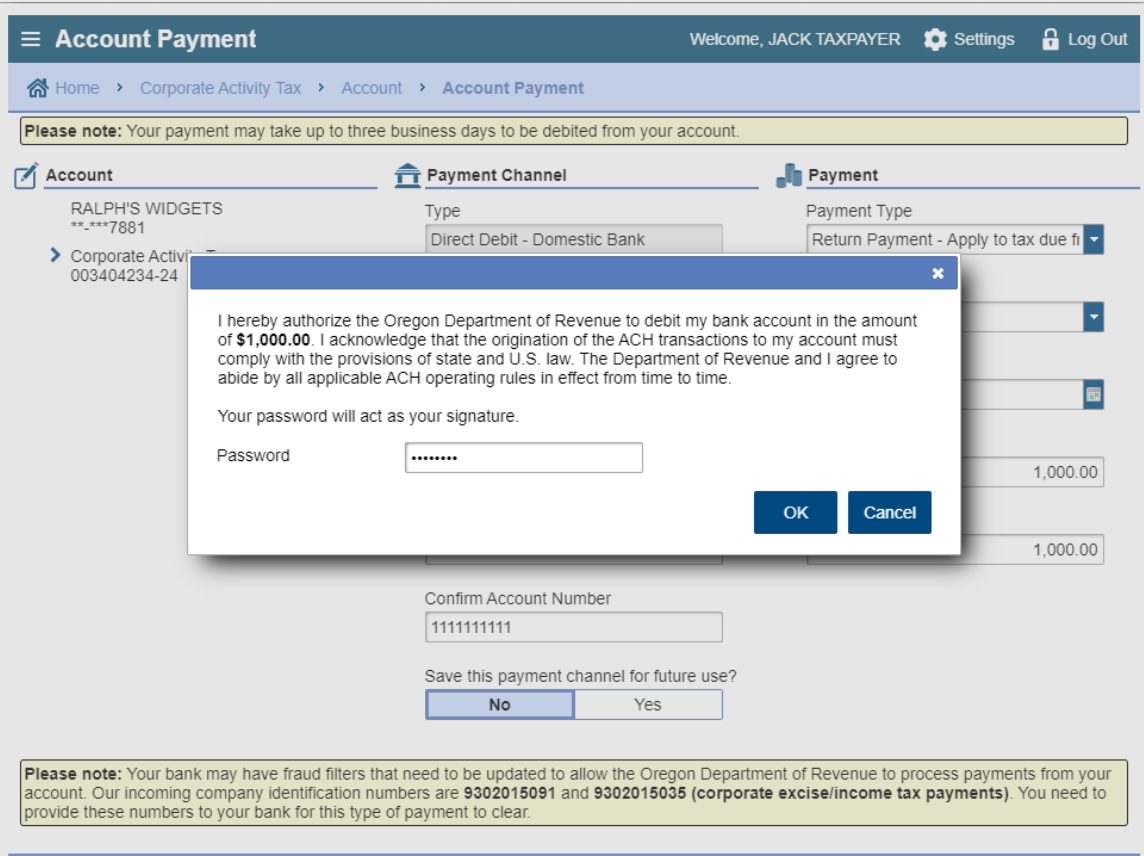

Submit

Cancel

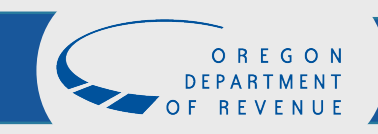

### Confirmation

#### If you would like a printable confirmation of your registration, click "Printable View."

#### If you are finish click "OK."

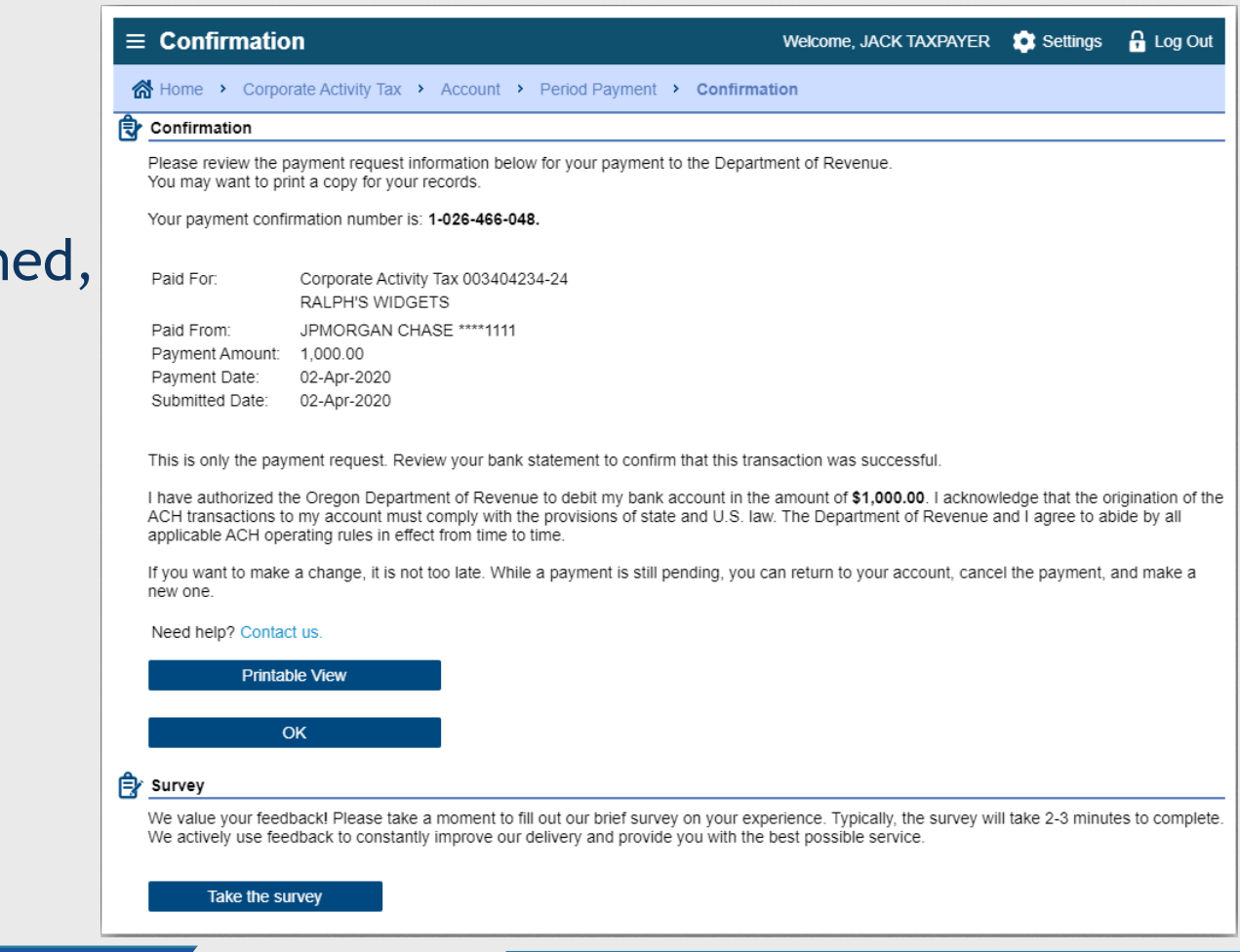

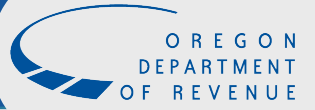

## Survey

#### Please take a moment to fill out our brief survey on your experience.

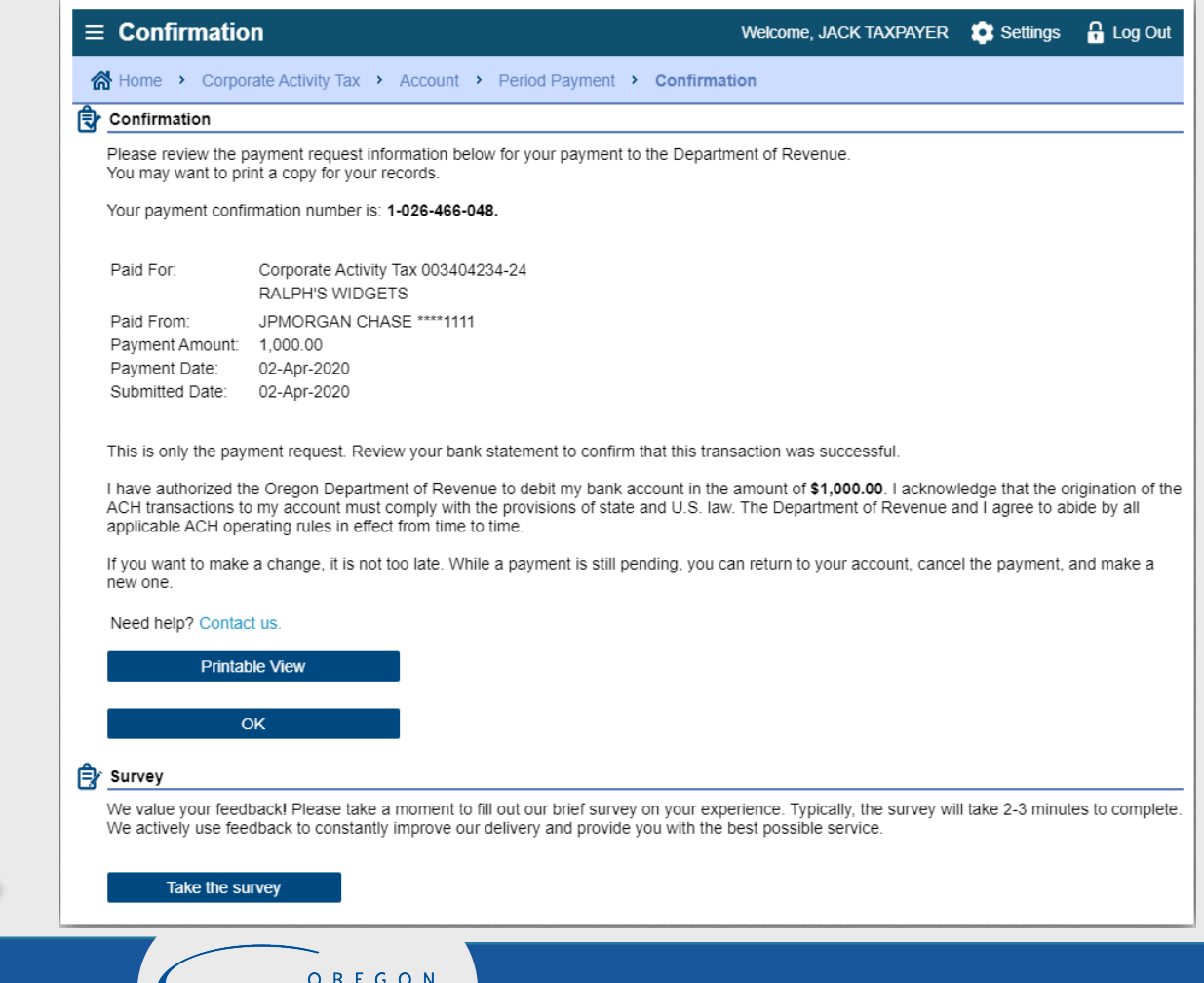

# **Payments by Credit or Debit Card**

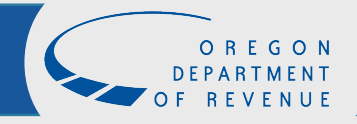

## Payment information

#### Enter your name, filing period, payment amount, and payment type.

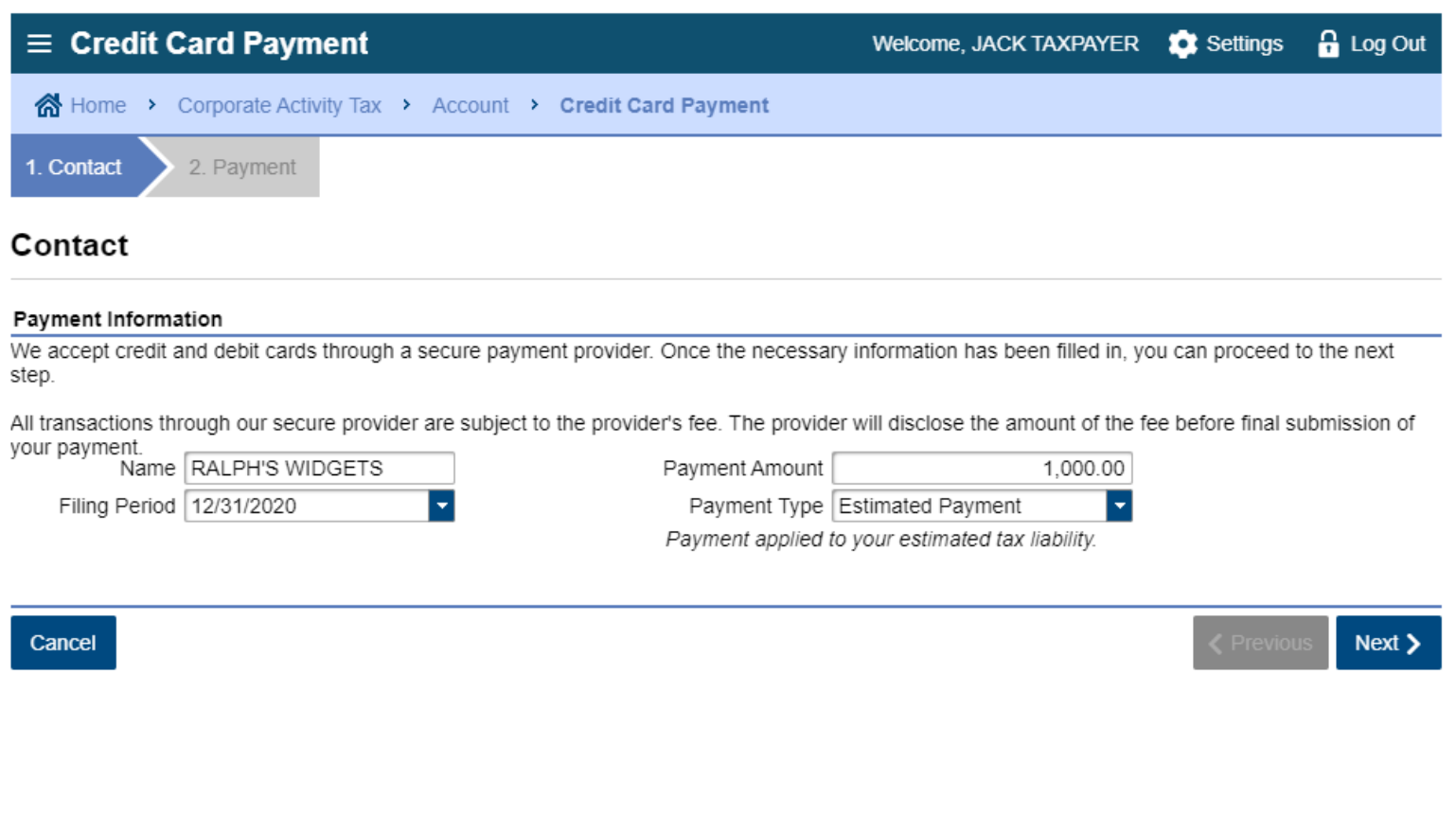

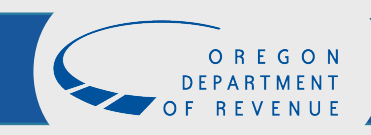

### Payment amount

### Enter your payment amount and click "Enter Credit/Debit Card Information."

 $NOTF: There is a$ vendor service fee for credit/debit card payments. Currently, the fee is  $2.4\%$ 

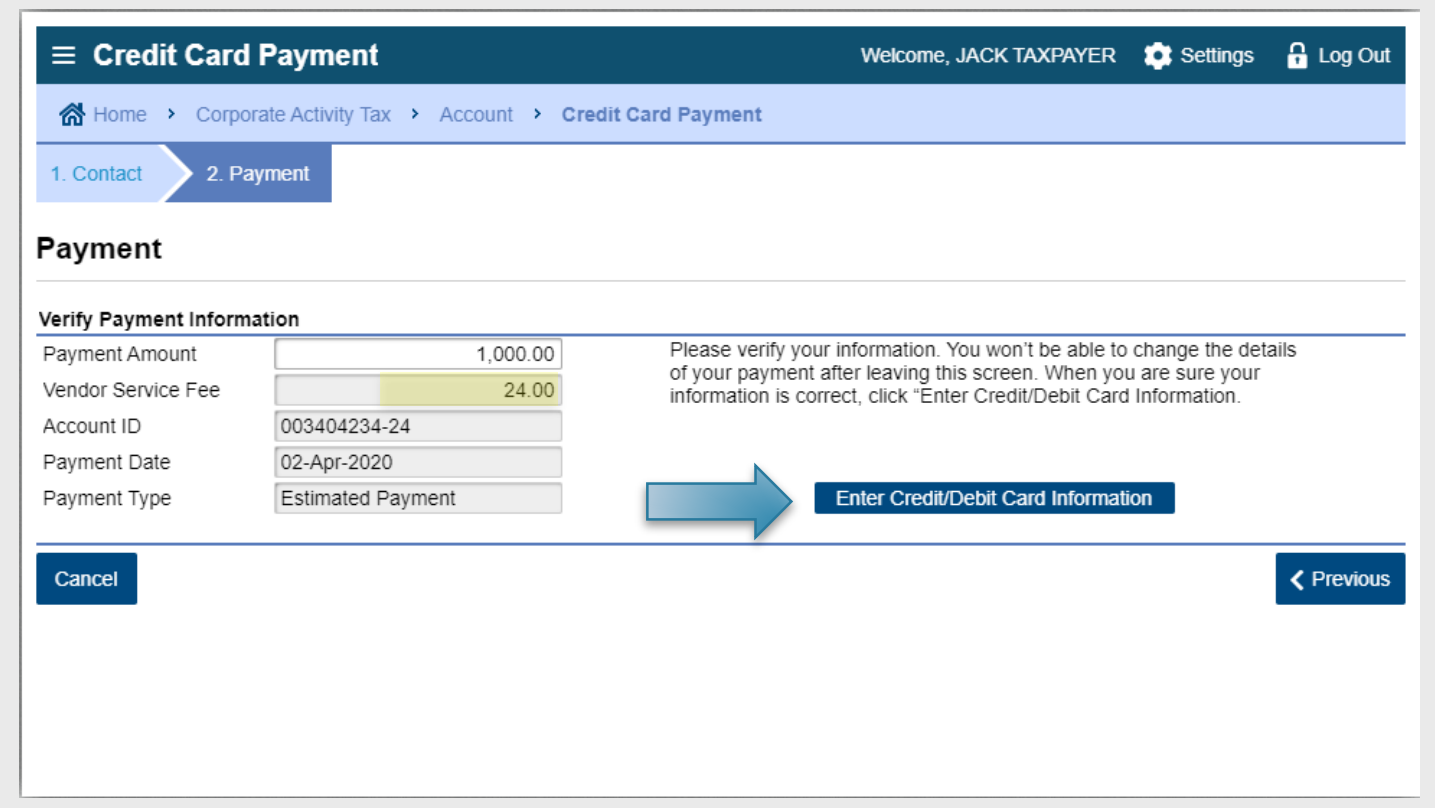

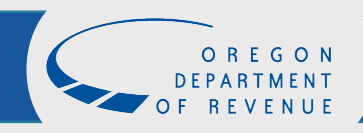

### Payment information

Complete all of the customer information fields including name, address, phone number, and email address.

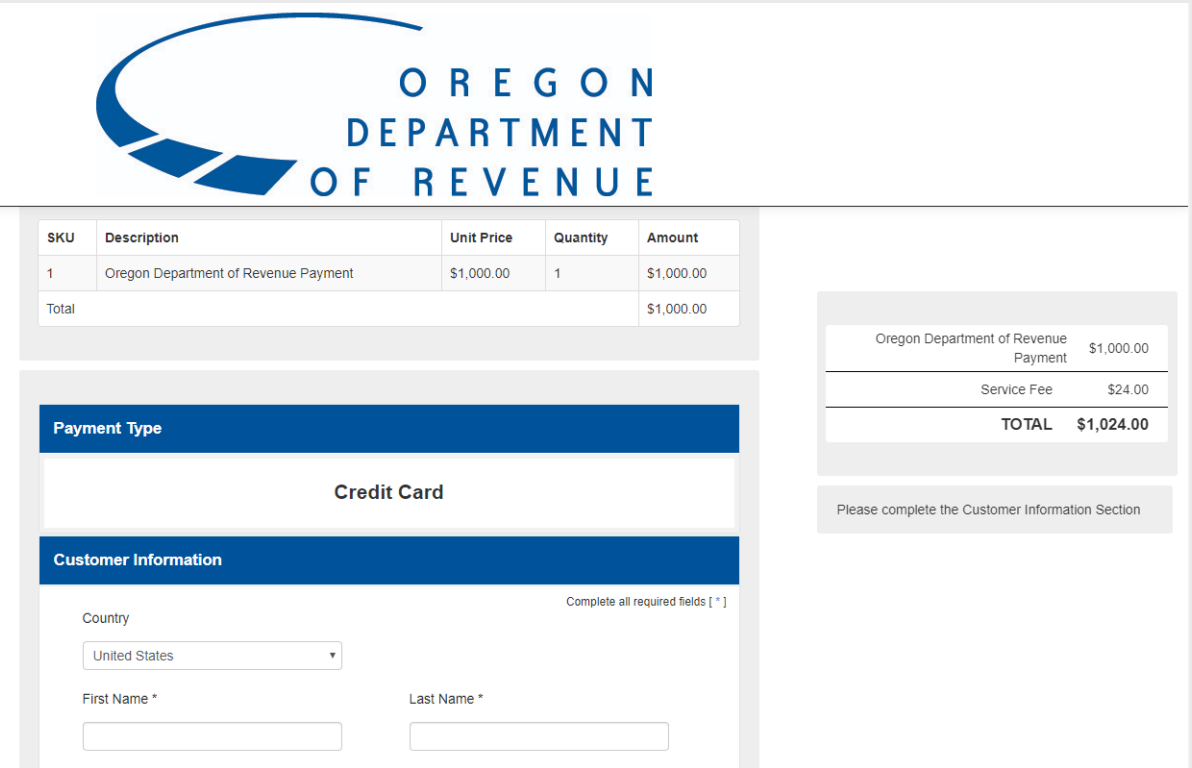

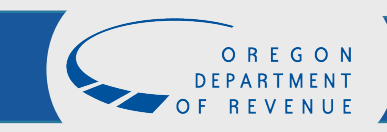

### Payment information (cont.)

Complete all of the credit card information fields including card number, expiration date, security code, and name on credit card.

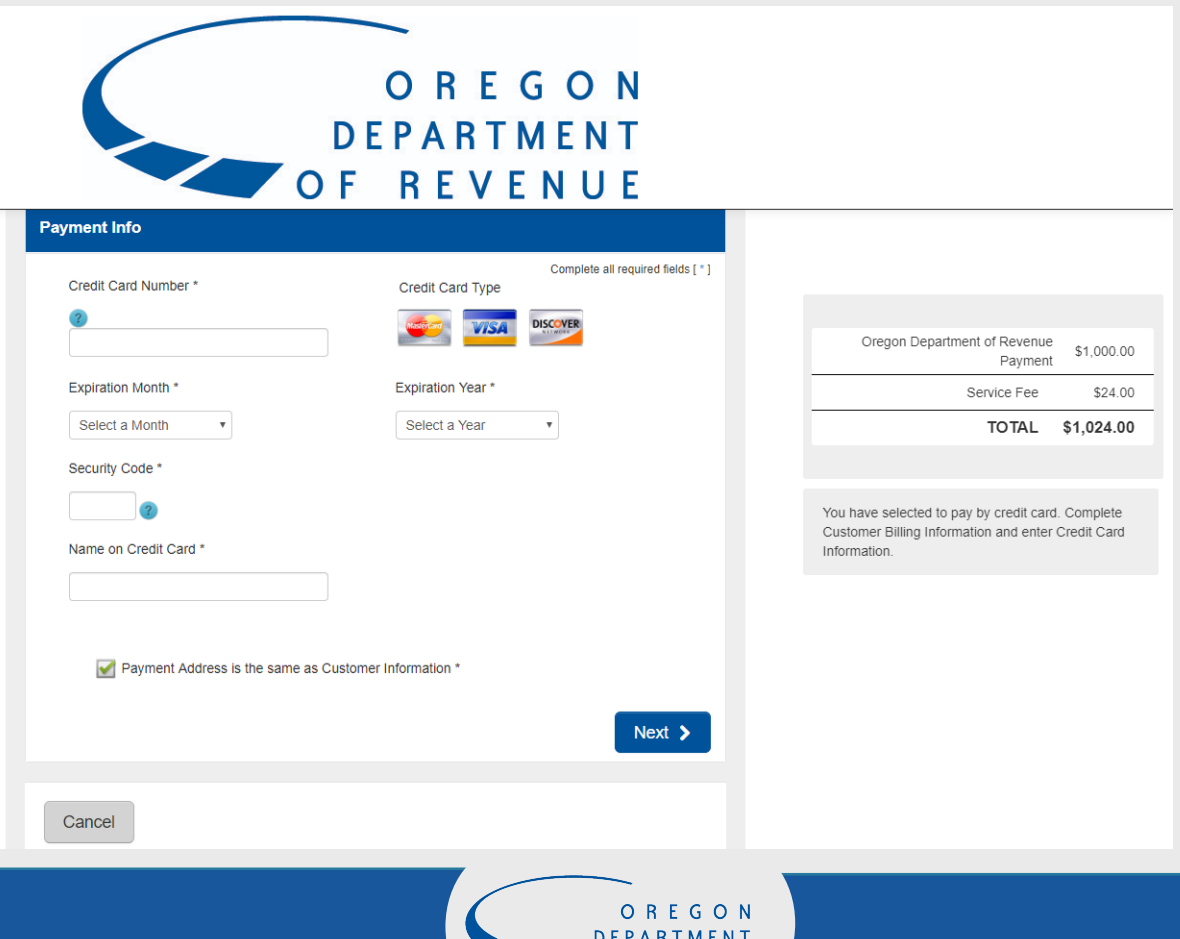

## Information verification

If correct, click "I'm not a robot," complete the task, and submit. If not correct, click the edit boxes to make any changes.

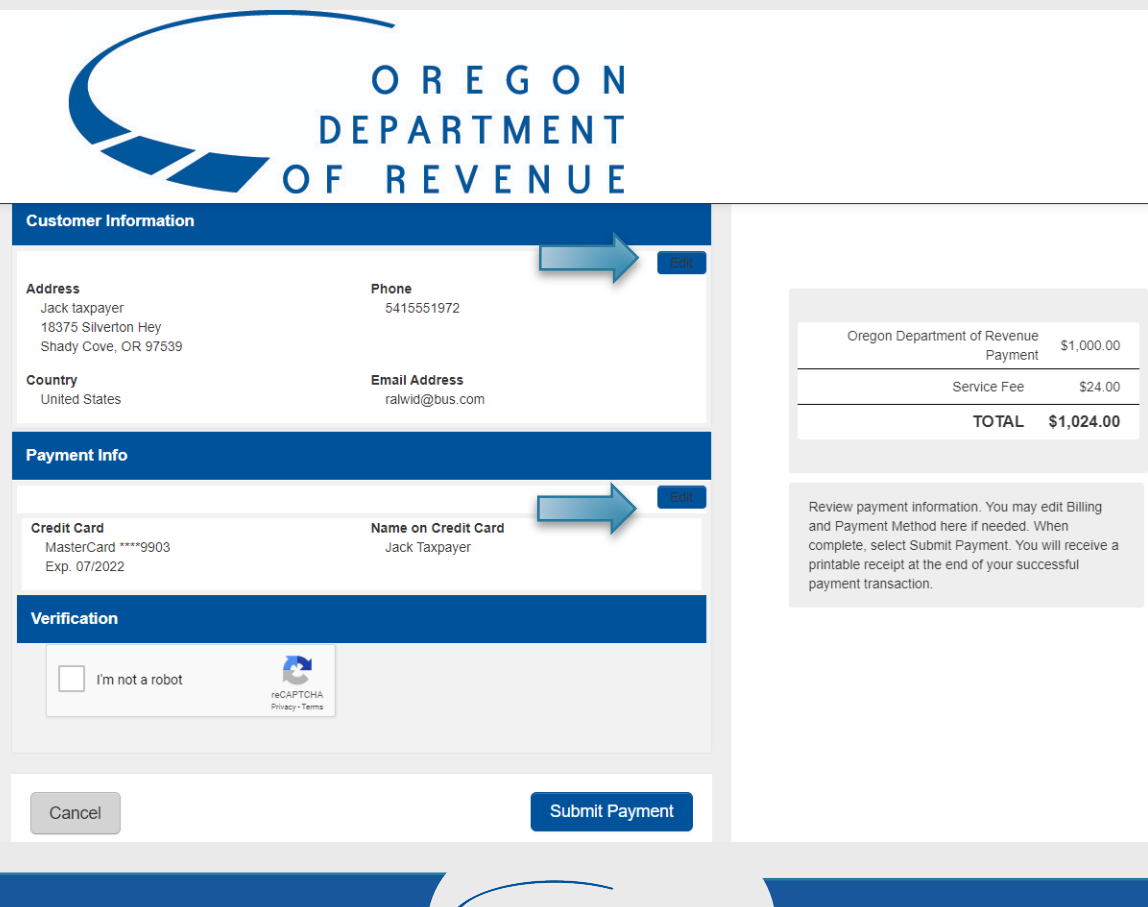

# Confirmation

#### You will receive a confirmation number once your credit card payment has been submitted.

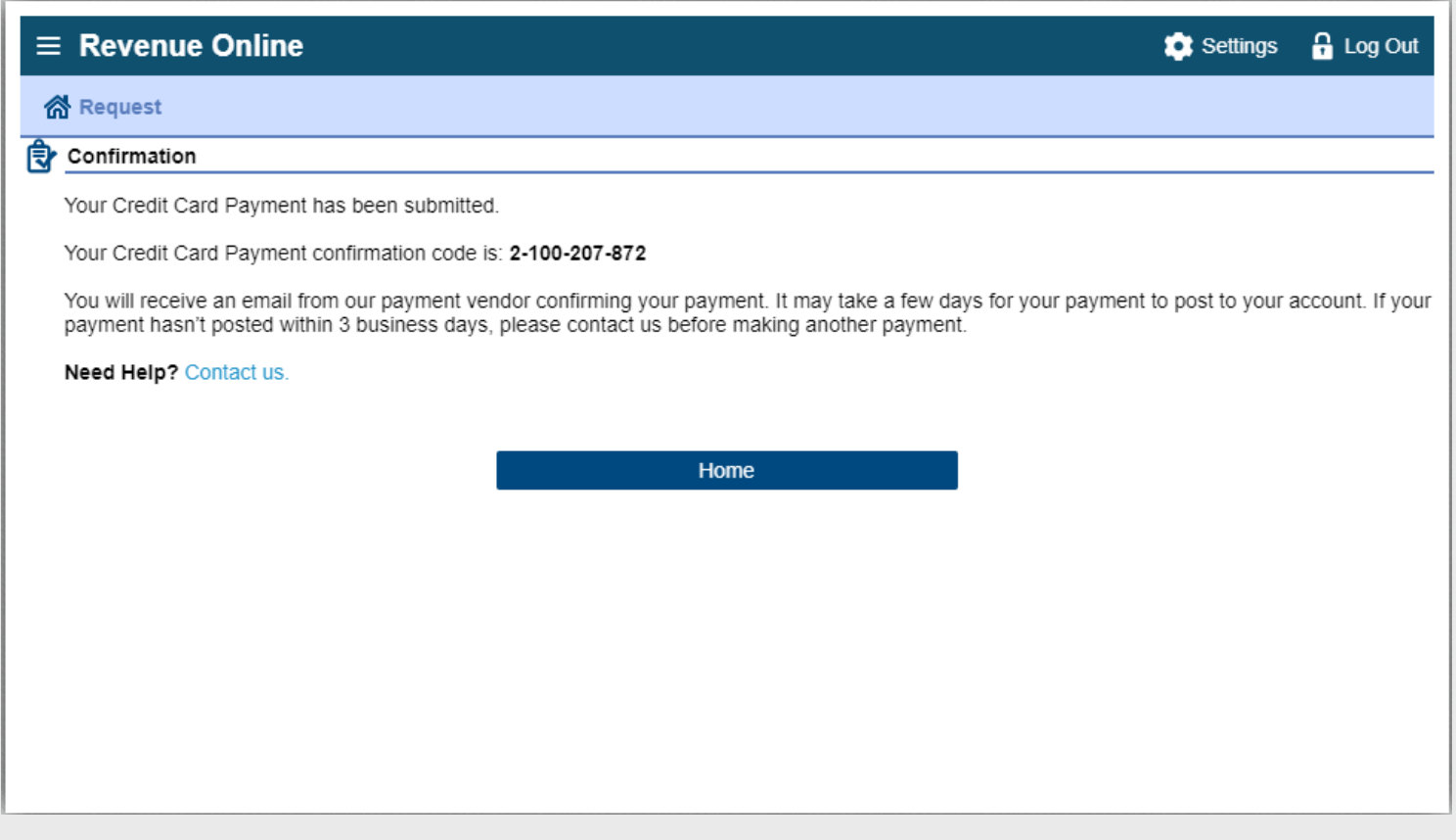

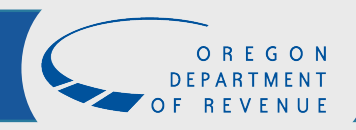

# **Payments by Check or Money Order**

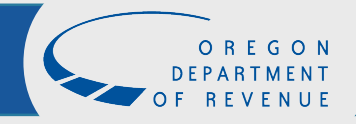

# Mailed payments

When a payment is mailed to the department, be sure to include a completely filled out voucher Form OR-CAT-V.

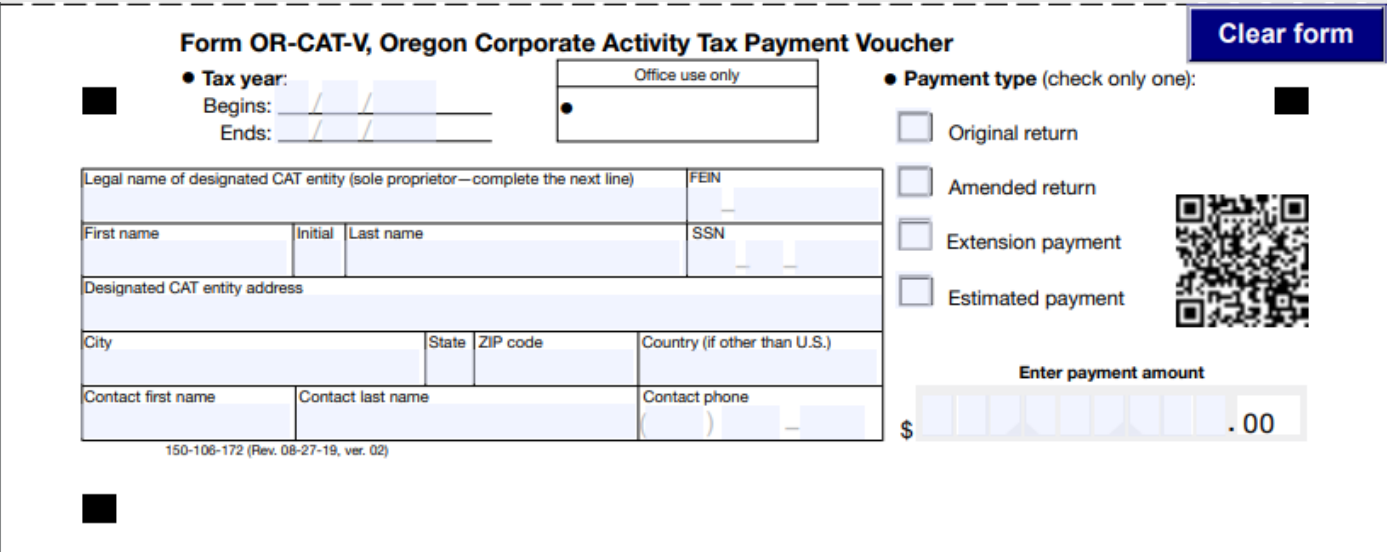

The voucher can be downloaded at [www.oregon.gov/dor/forms](http://www.oregon.gov/dor/forms). Mail the check or money order and the completed voucher to the address listed in the form instructions.

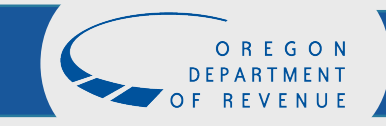

# **Payments by ACH Credit**

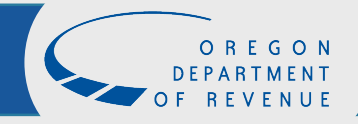

To pay through ACH credit, first apply for ACH credit.

- Visit Revenue Online.
- Scroll down to Tools.
- Click Apply for ACH Credit.

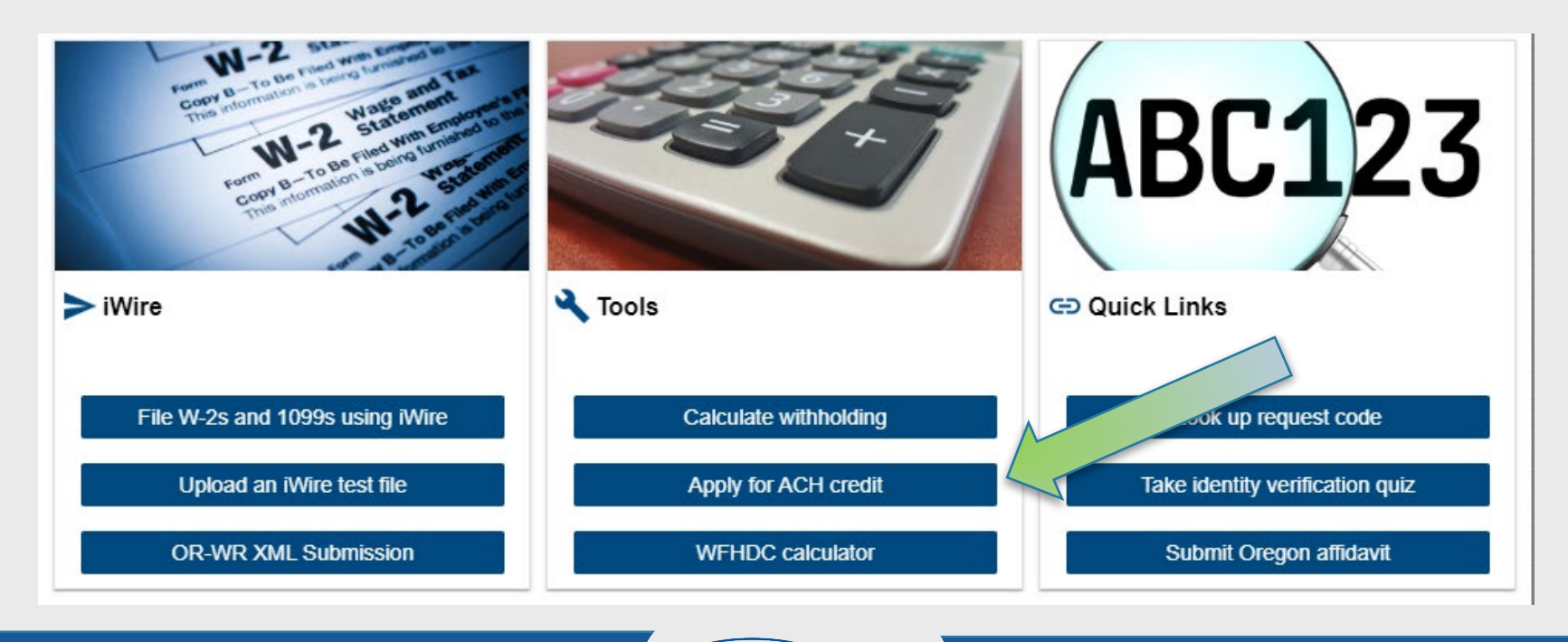

OREGON

### Completely fill out the ACH application.

Note: Select Corporate Activity Tax as the account type, not corporation.

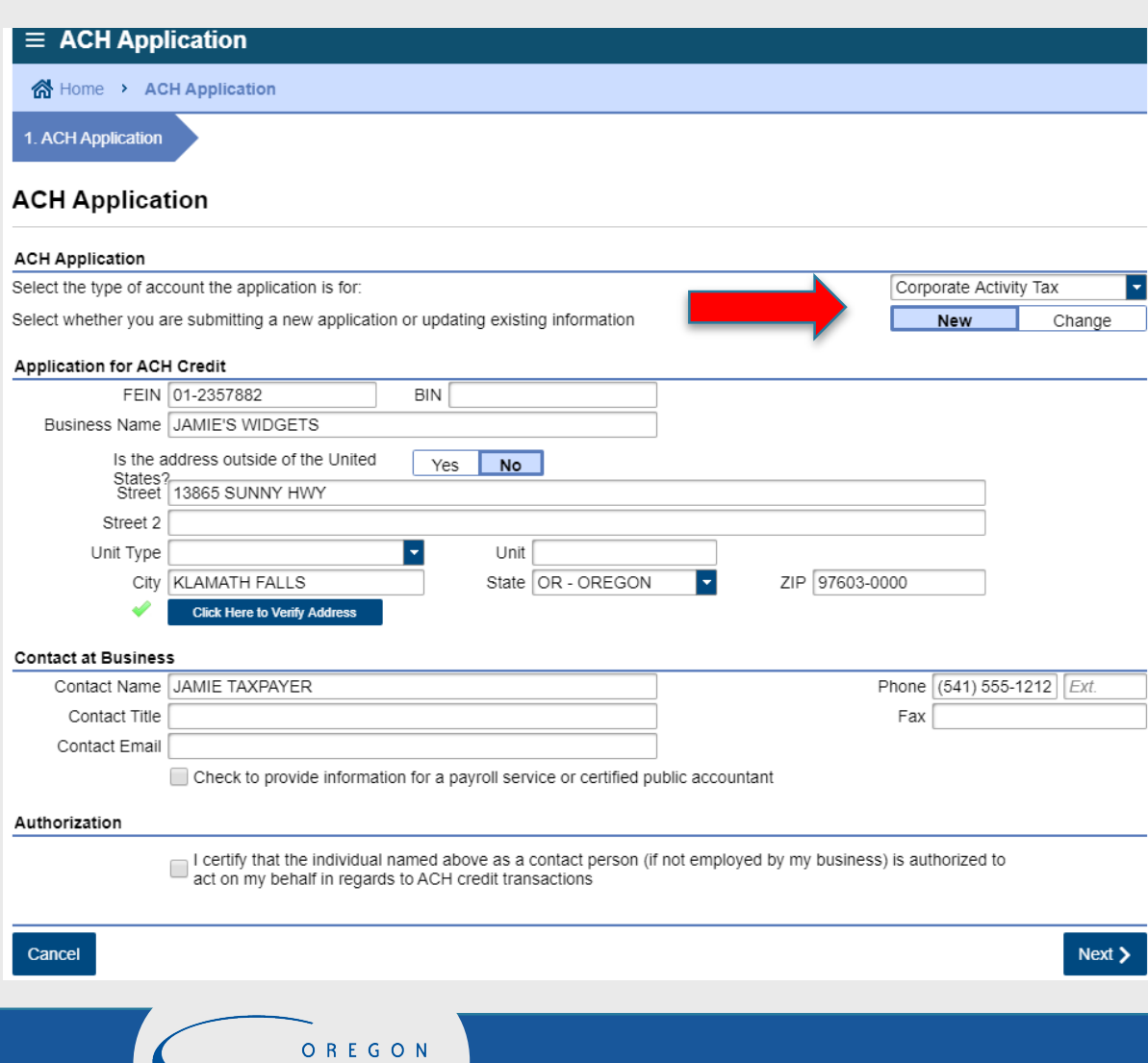

#### Read application verification information and verify customer information. Then click Submit.

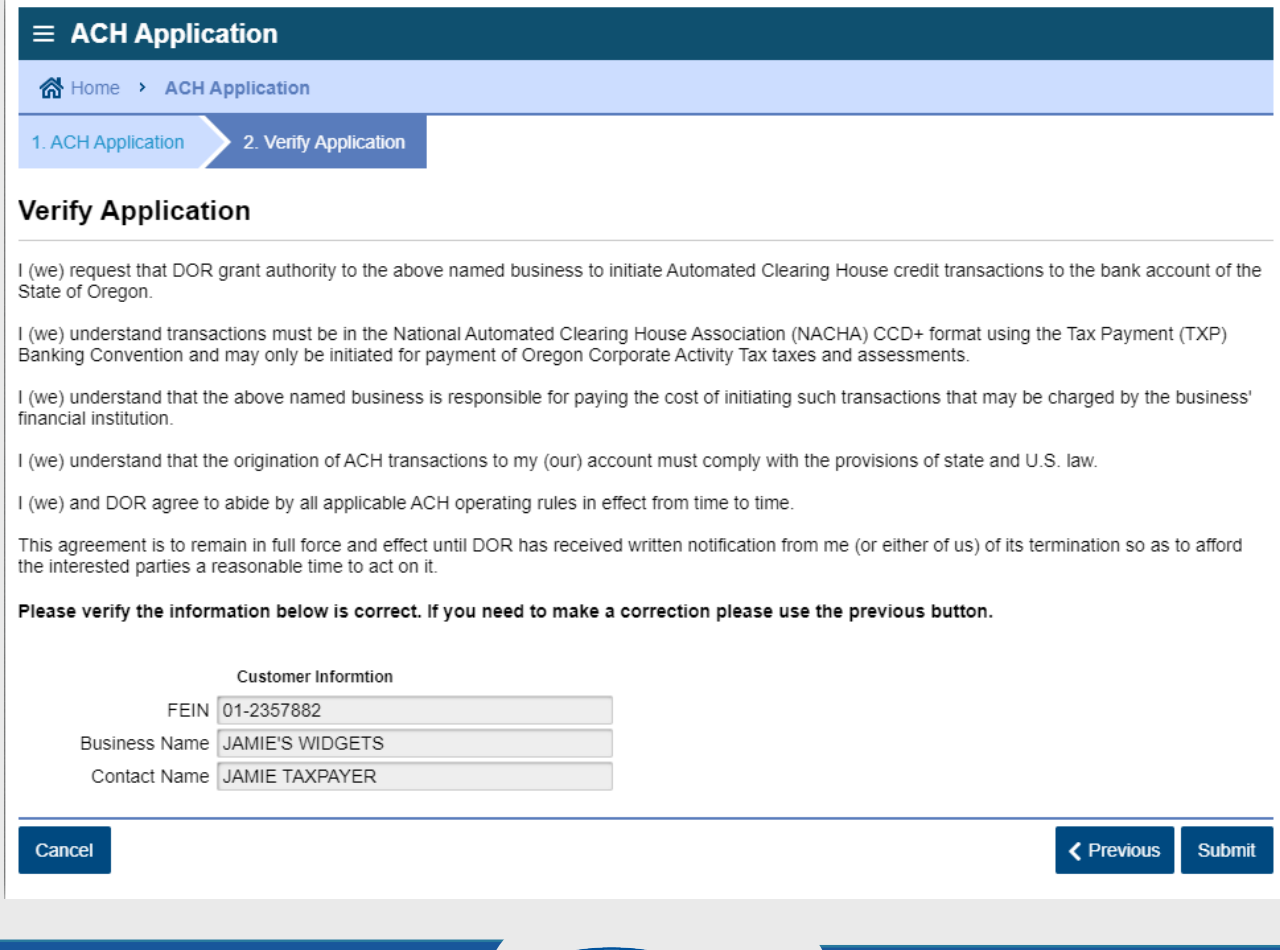

#### Enter a valid email address to receive further instruction on setting up ACH credit. Click OK.

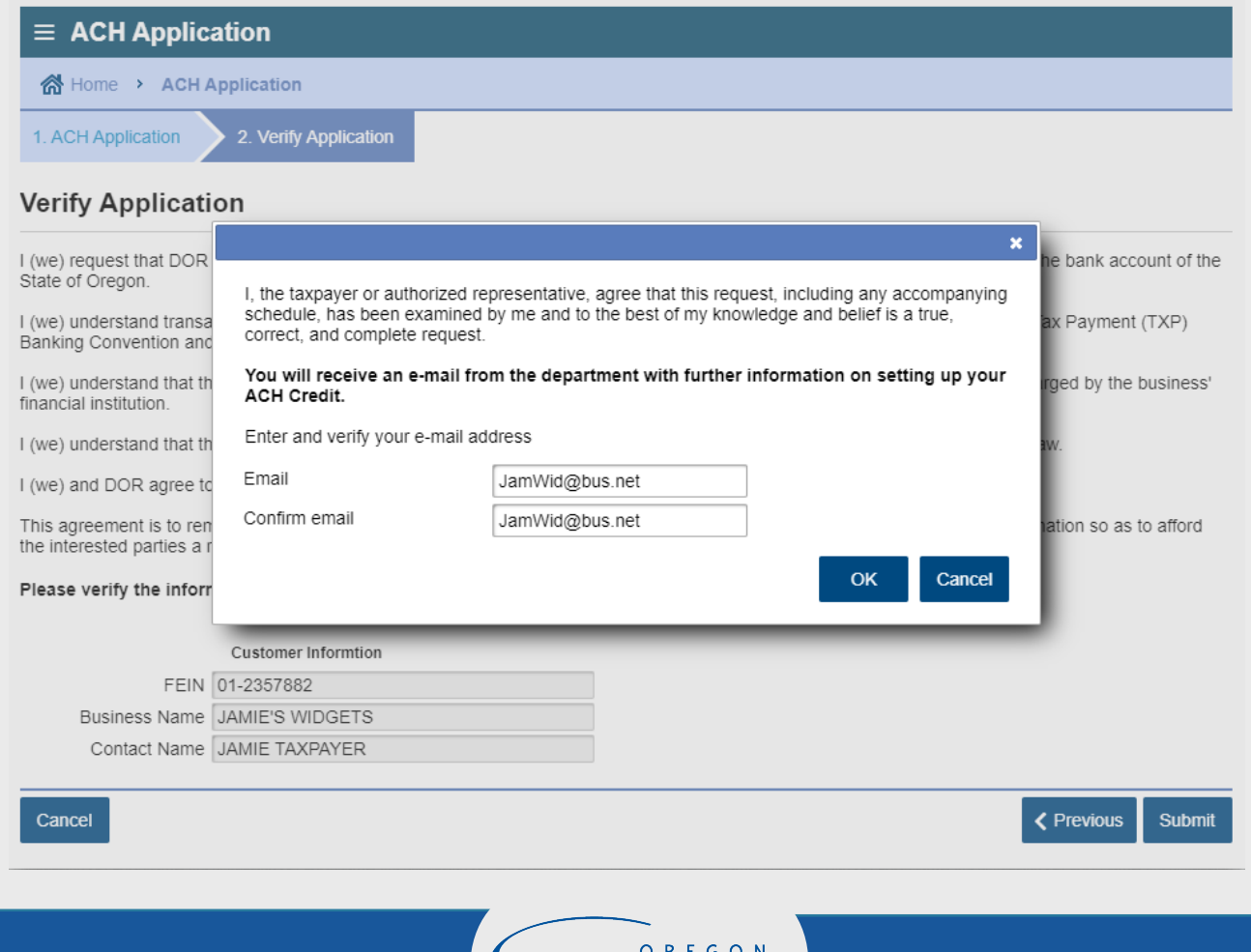

You will receive confirmation that the application has been submitted. Click Printable View to print or OK if you are finished.

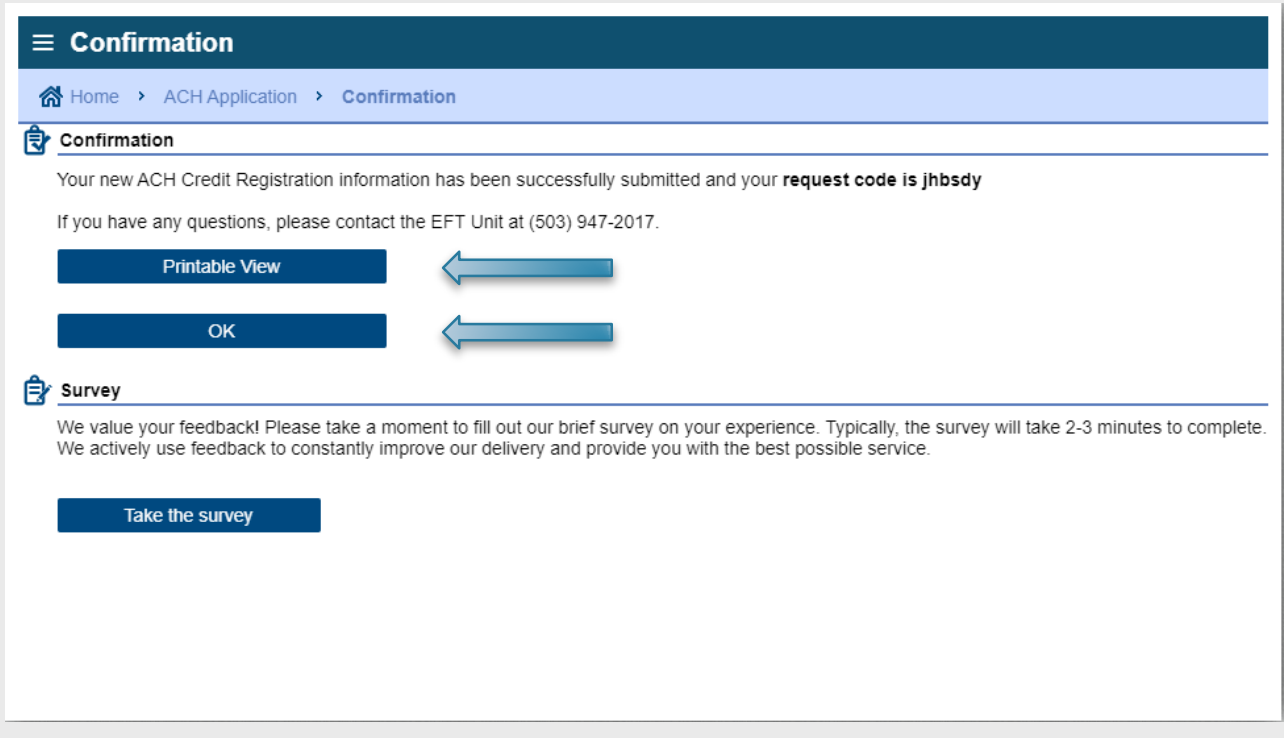

#### Check your email inbox for further instructions.

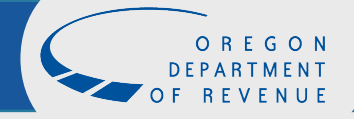

# Survey

### Please take a moment to fill out our brief survey on your experience.

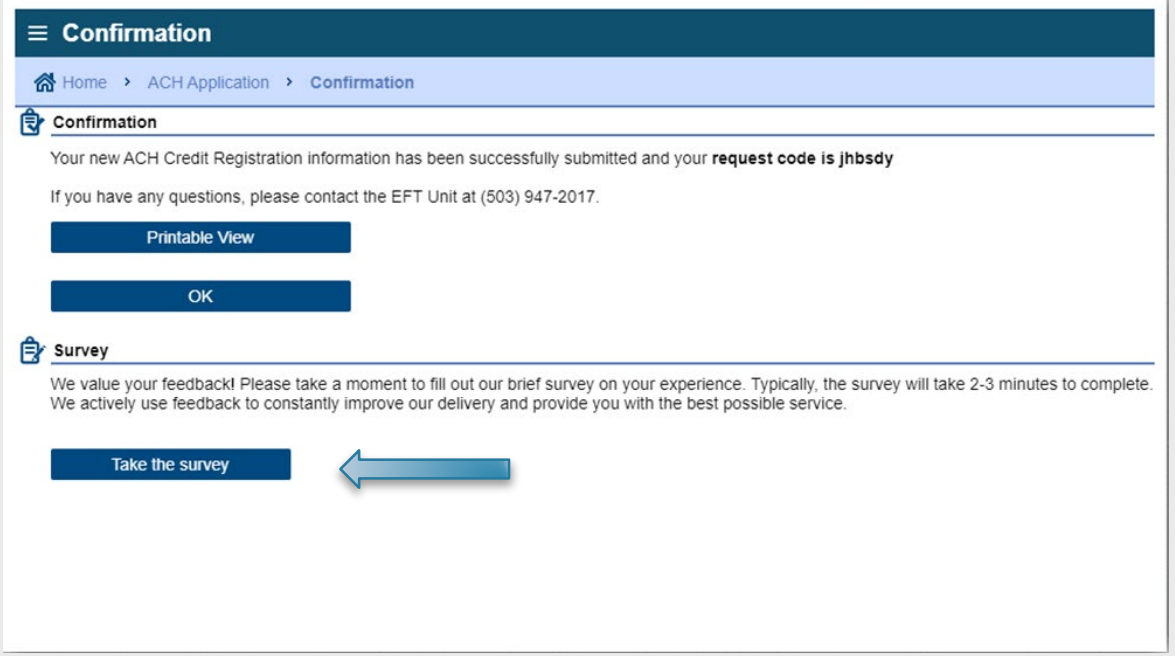

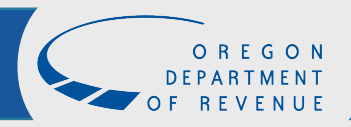

# **Cash Payments**

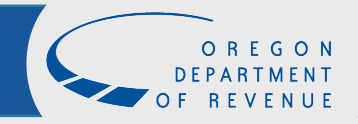

# Cash payments

Cash payments must be made in person at the Department of Revenue main building located at:

> 955 Center St Salem OR 97301

Please note: The Oregon Department of Revenue is making temporary changes to protect taxpayers and staff and help slow the spread of the novel coronavirus, or COVID-19.

Beginning March 25, the Revenue Building in Salem and all regional field offices will close to the general public until further notice. All in-person tax payments at the Salem headquarters also will require an appointment, which can be scheduled by calling 503-945-8050.

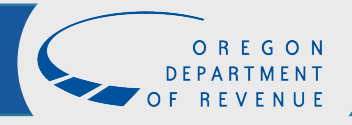

## Questions?

If you have additional questions, please contact us: Email: [cat.help.dor@oregon.gov](mailto:cat.help.dor@oregon.gov) Phone: 503-945–8005

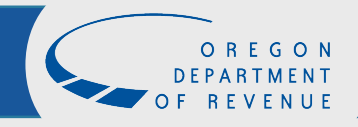